# Step-by-step guide to request a weekly payment

# **STEP 1. Go to [www.uimn.org](http://www.uimn.org/)** and select **Applicants**.

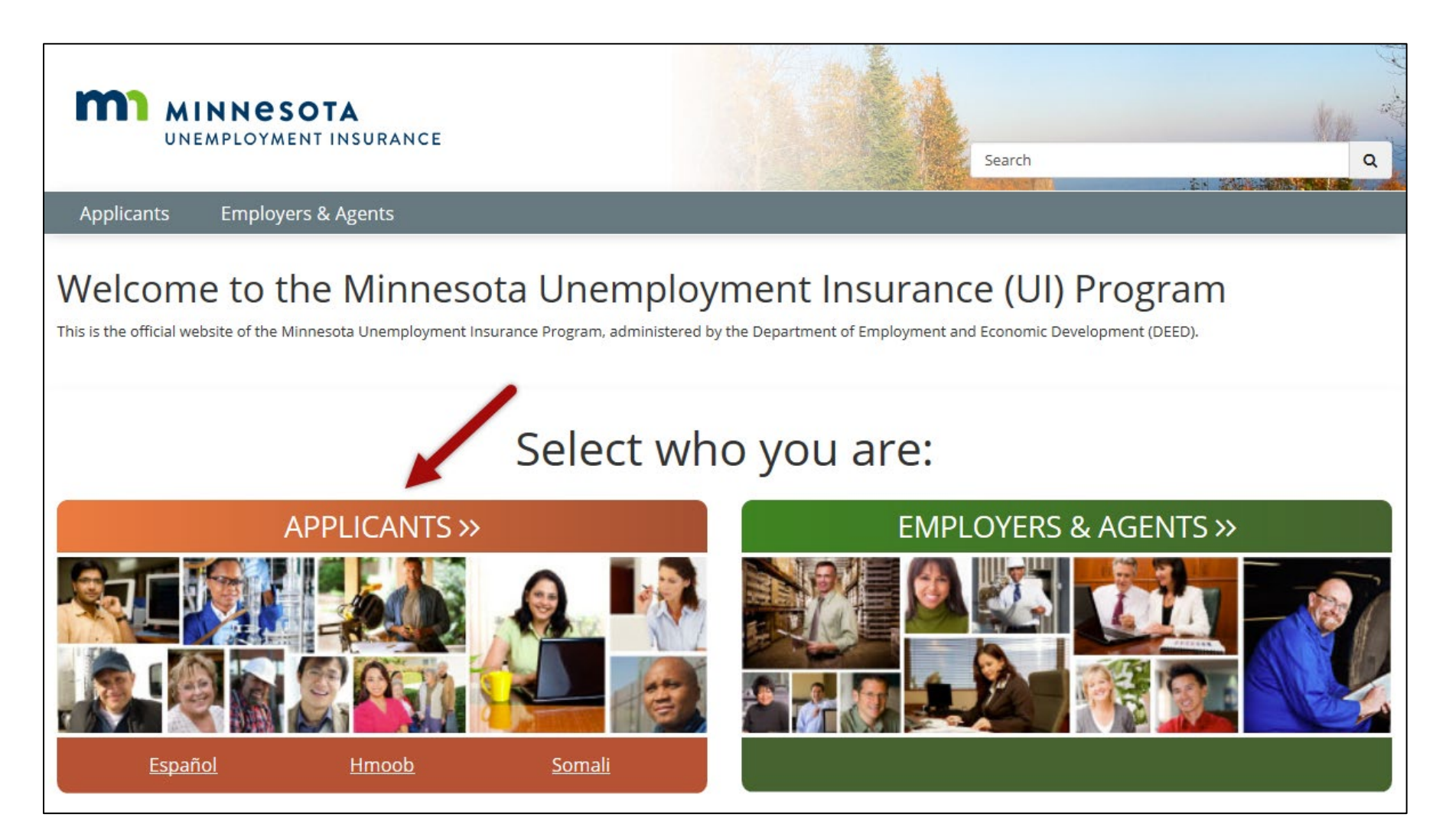

# **STEP 2.** Select **Request a Benefit Payment**. You will find the link near the bottom of the page, under *I Need To...*

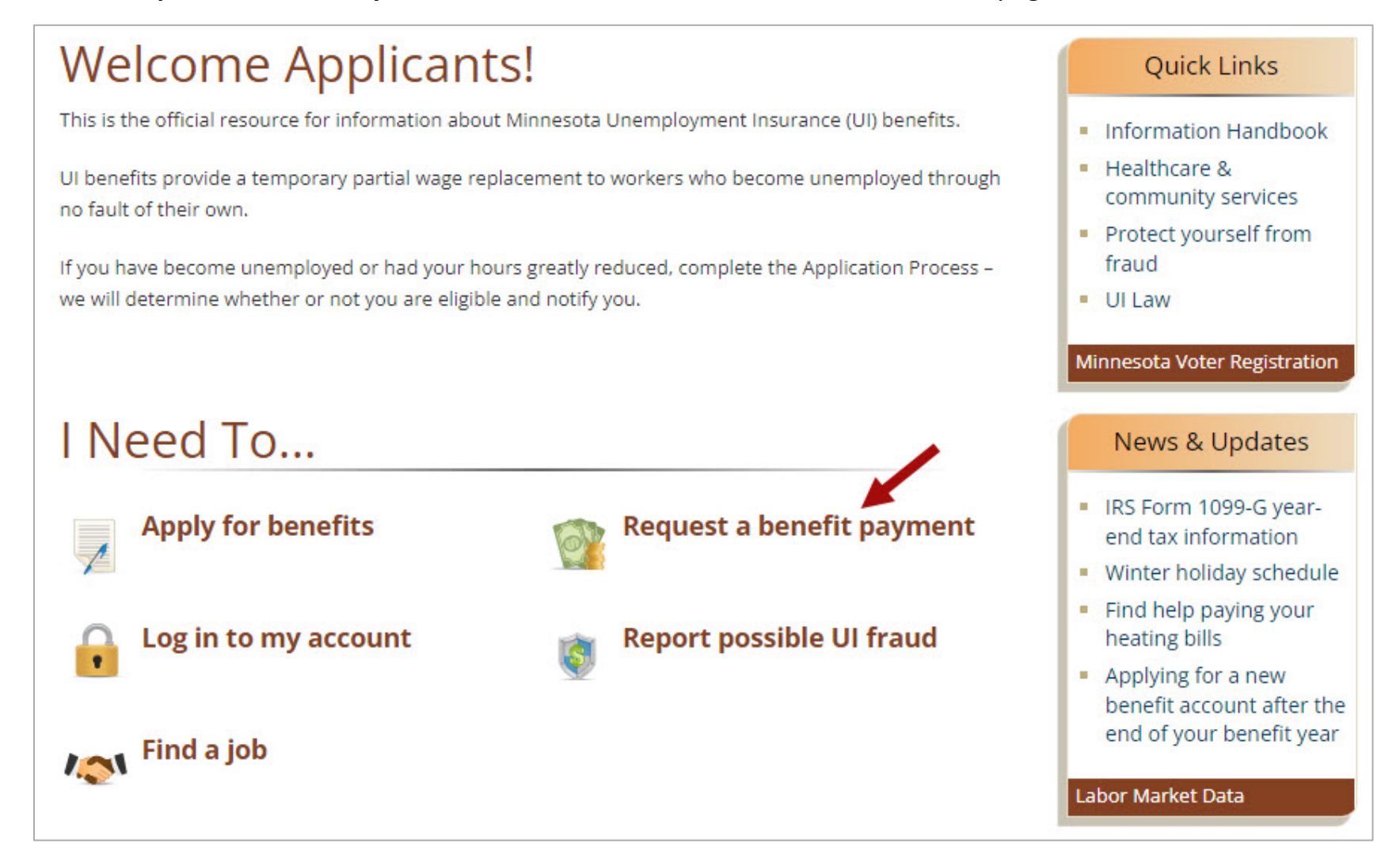

# **STEP 3. Log in to your account.**

Enter your Social Security number, password and then select **Login**. If you do not remember your password, select the checkbox for *Forgot your password* and then **Login**. Follow the steps on the page to reset your password.

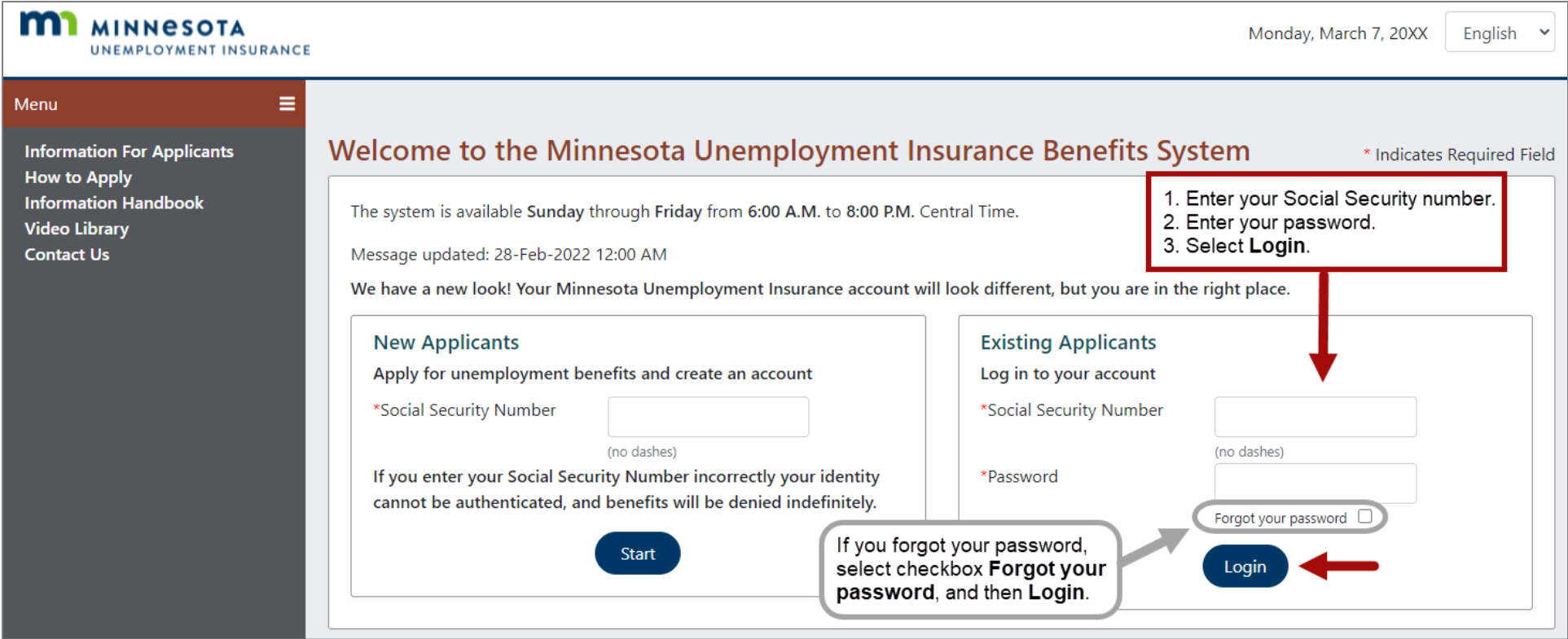

# **STEP 4. My Account Home Page – Important Messages**

Your account Home Page will display the week(s) available for you to request a payment.

- Any weeks that have not been requested display under Other Messages.
	- o Select the **Request Benefit Payment** link to start your first request.
- If no Request Benefit Payment link is available, there are no available weeks for you to request.

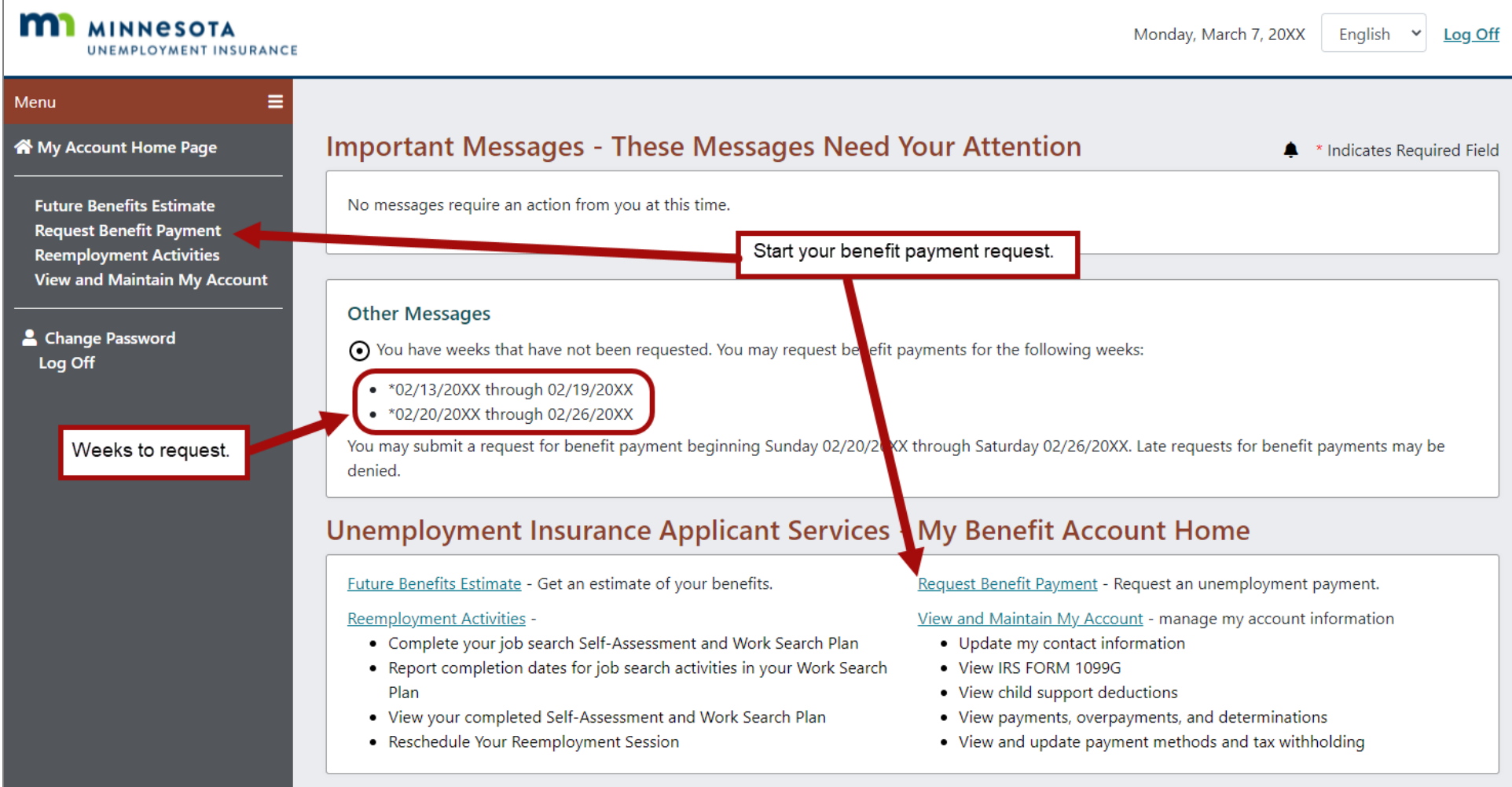

# **STEP 5. Review the questions on the Request Payment home page.**

This information can help you answer the questions on your request.

Select the button **Proceed with Request Payment** at the bottom of the screen to start your request.

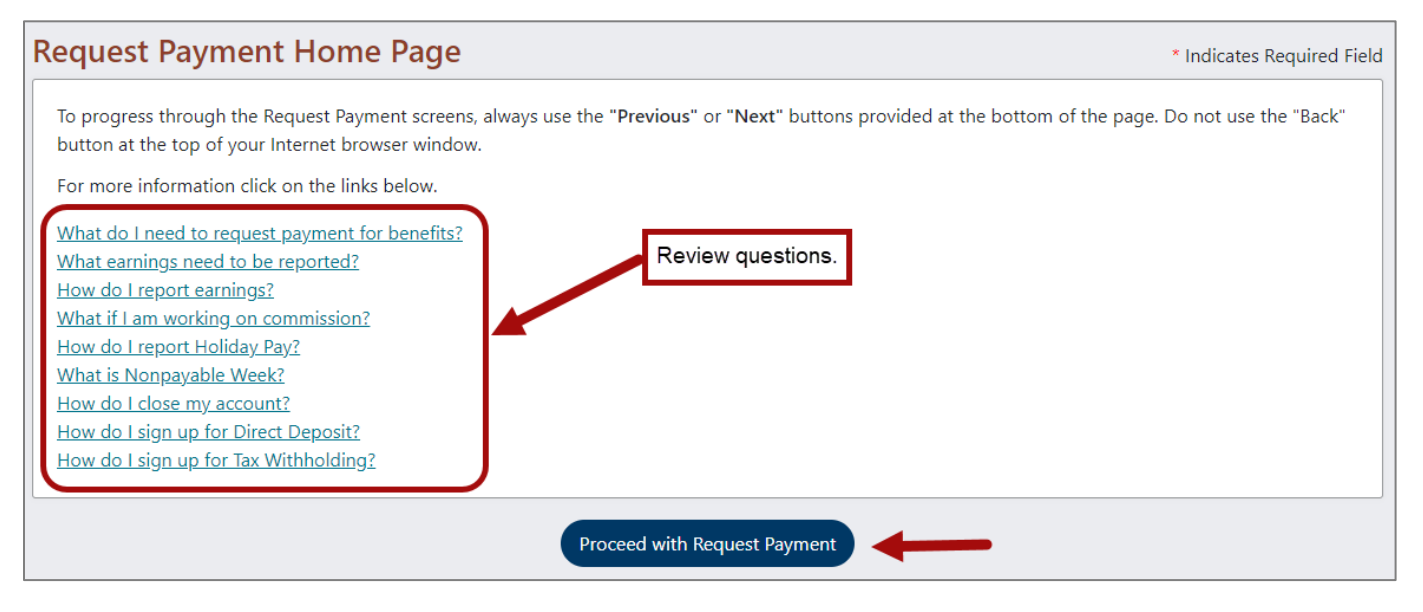

### **STEP 6. Address verification.**

If your address is correct, select My Info Has Not Changed.

If your address has changed, select My Info Has Changed. Enter your correct address and then select submit to rejoin the request payment process.

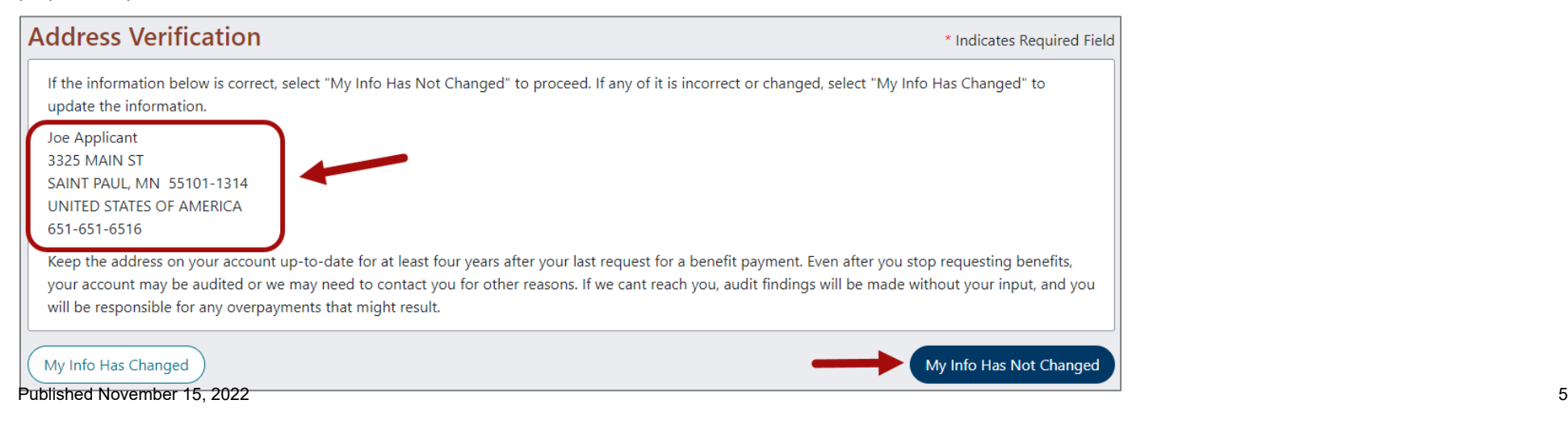

# **STEP 7. Initial Questions**

You will be **asked questions about a period of time** (week of *Sunday, mm/dd/yyyy through Saturday, mm/dd/yyyy*) that helps us determine if you are eligible for that week. Answer each question.

**Question #1**, answer 'Yes' if you worked during this time period. This includes temporary work and self-employment.

**Question #2**, answer 'Yes' if you received any other income (vacation pay, pension payments) during this time period.

After answering all the questions, select **Next** to move to next screen. If you answered 'No' to Questions 1 and 2, go to STEP 8.

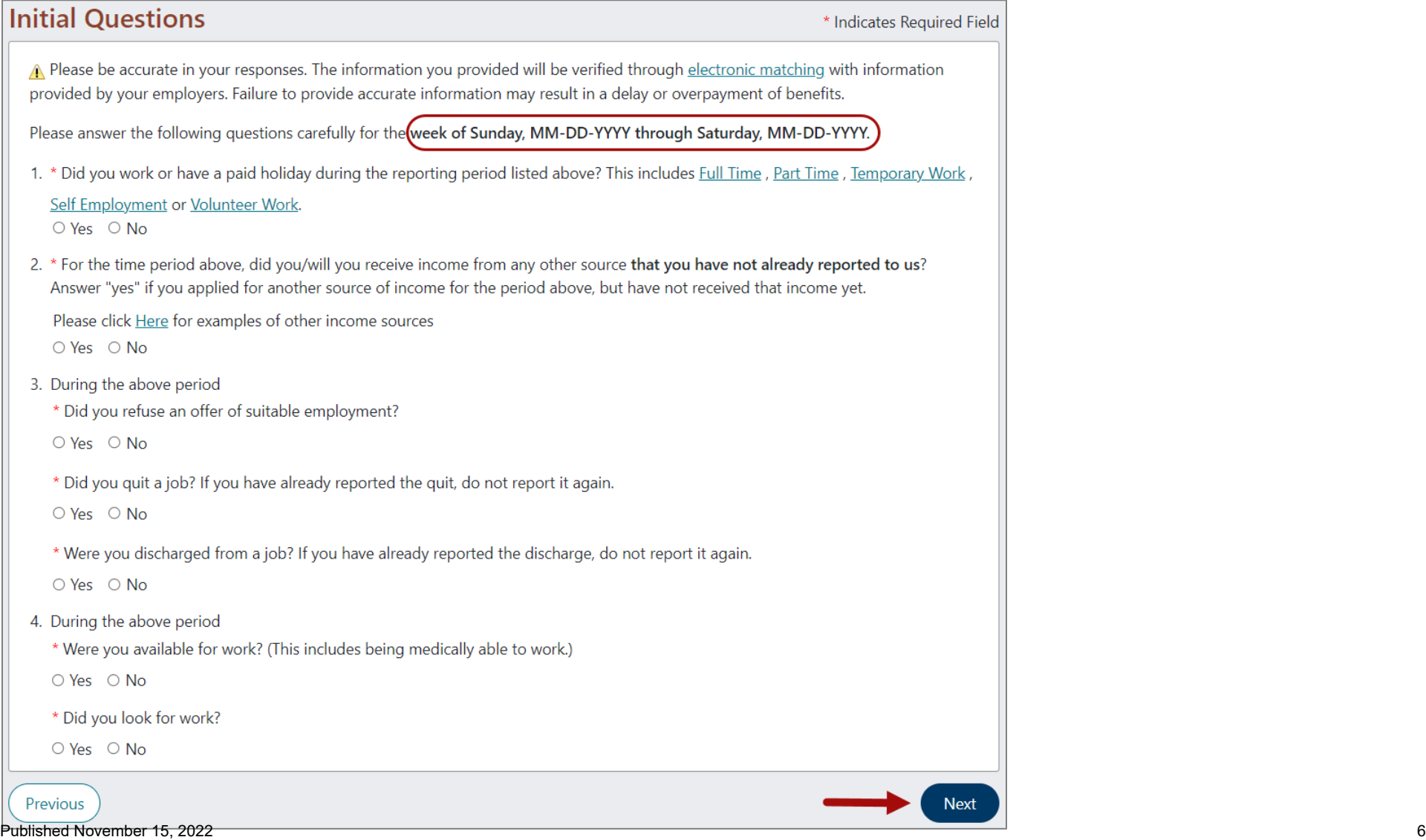

# **STEP 7a. Collect Earnings.**

You will see this screen **if you answered 'Yes' to Question #1 – "Did you work?"** on the previous screen**.** 

#### **If you answered 'No' to "Did you work?", go to STEP 7b.**

Question #1, provide your earnings.

- If you worked for an employer (full time, part time, or temporary), report your gross weekly earnings (before taxes).
- If you are self-employed, report your net weekly earnings after direct expenses that are exclusive to the self-employment. You must report such earnings in the week you performed the work, whether or not you have been paid.

Question #2, enter the number of hours you worked during this time period**.** 

Question #5, if you worked in self-employment in this time period, answer 'Yes'.

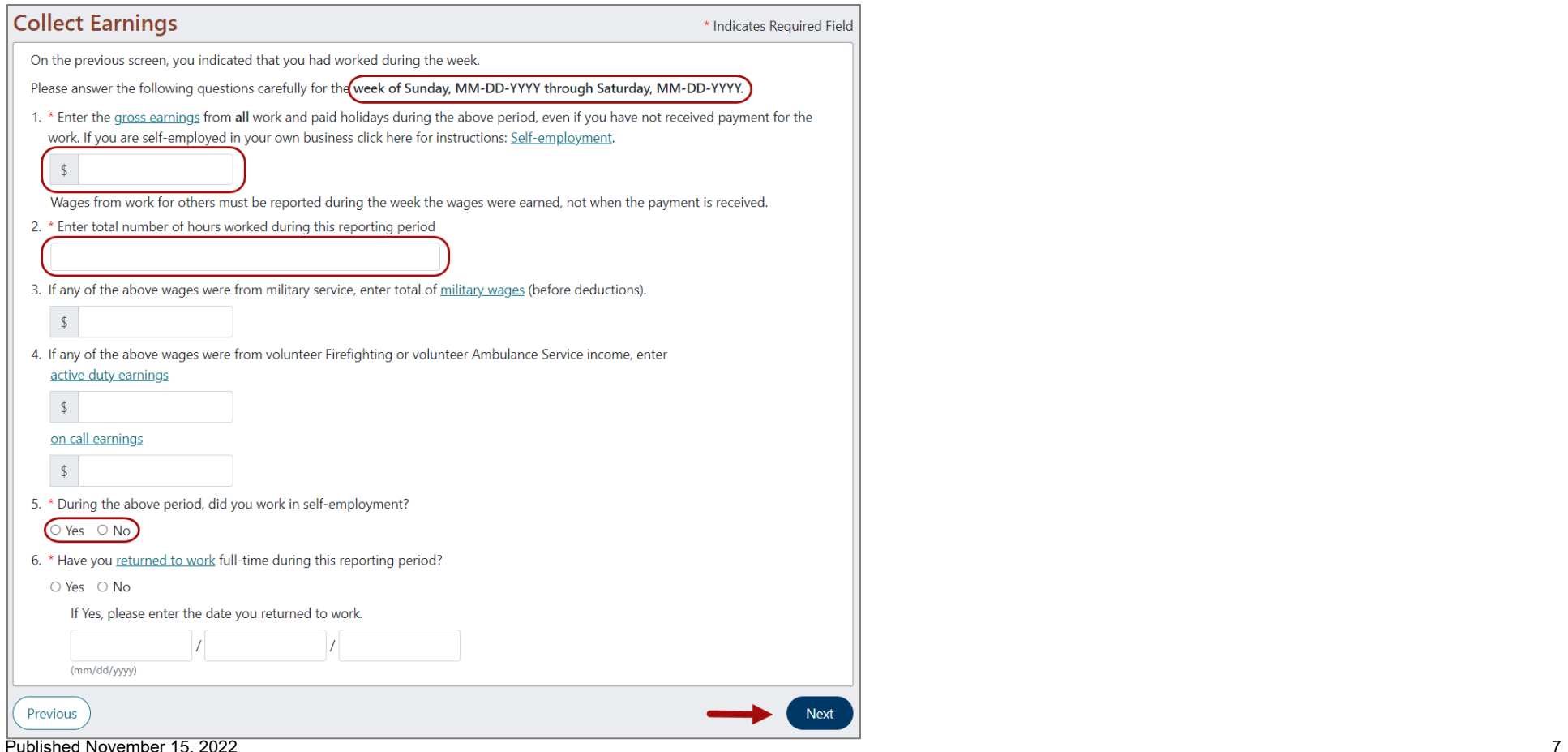

# **STEP 7b. Income From another Source**

You will see this screen if you answered 'Yes' to the question, "Did you receive income from any other source?" Select the type of income you received during this time period. Select **Next**.

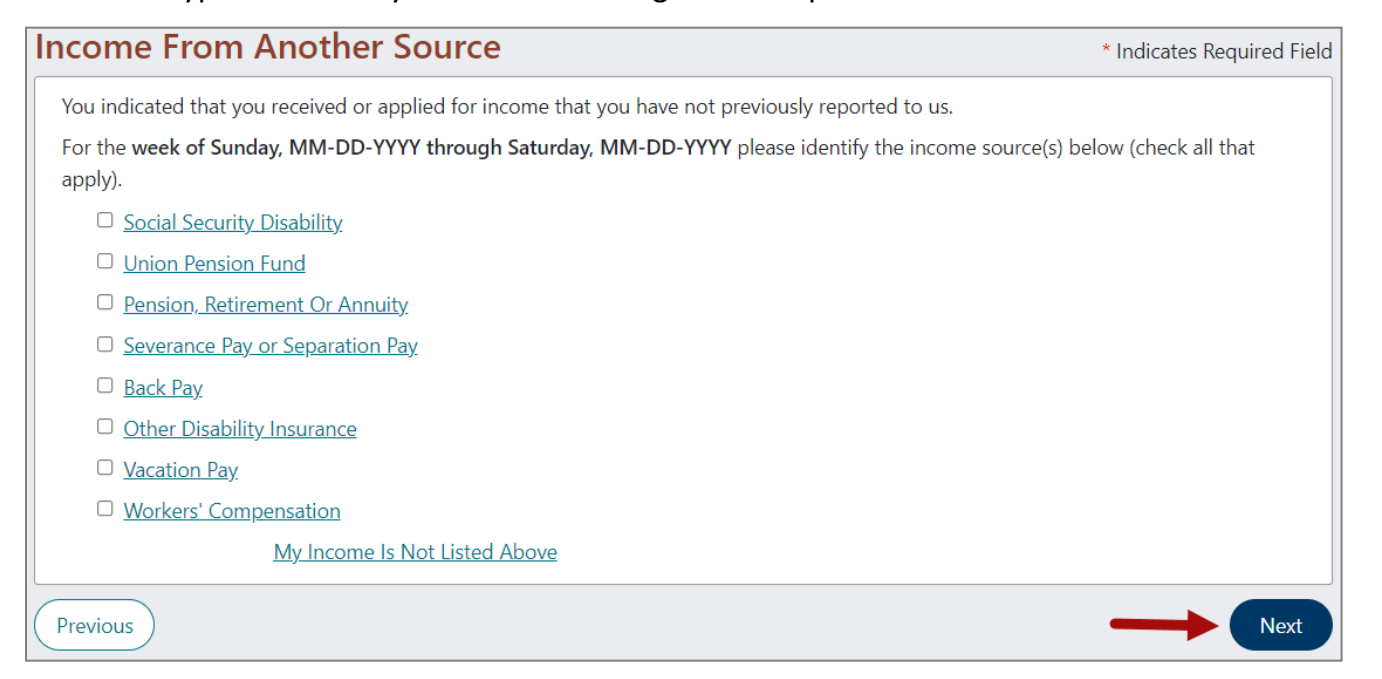

### **STEP 7b. Other Deductible Income (Income From another Source) continued**

Select the employer who is paying you the other income you reported (if applicable). You have the option to either add more employers who are also paying you this income or select that all employers are listed that paid you this income are listed. Select **Next**.

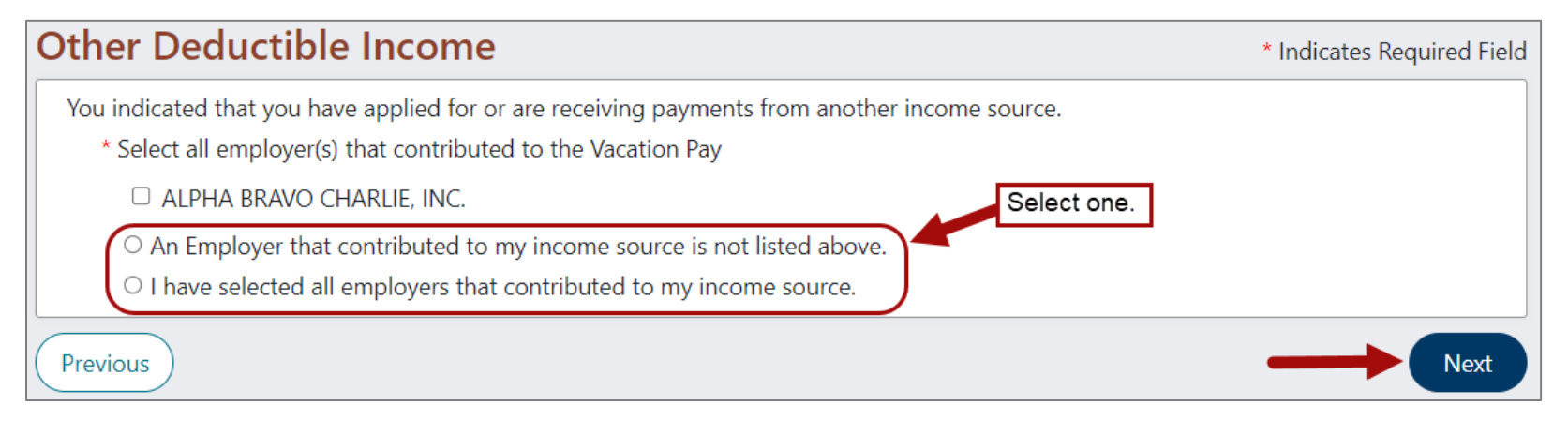

# **STEP 8. Summary Page**.

Now you will see a summary of your answers for the week you are requesting. Review your answers.

If correct, select **Submit**.

If you need to change an answer, select **Modify Answers**.

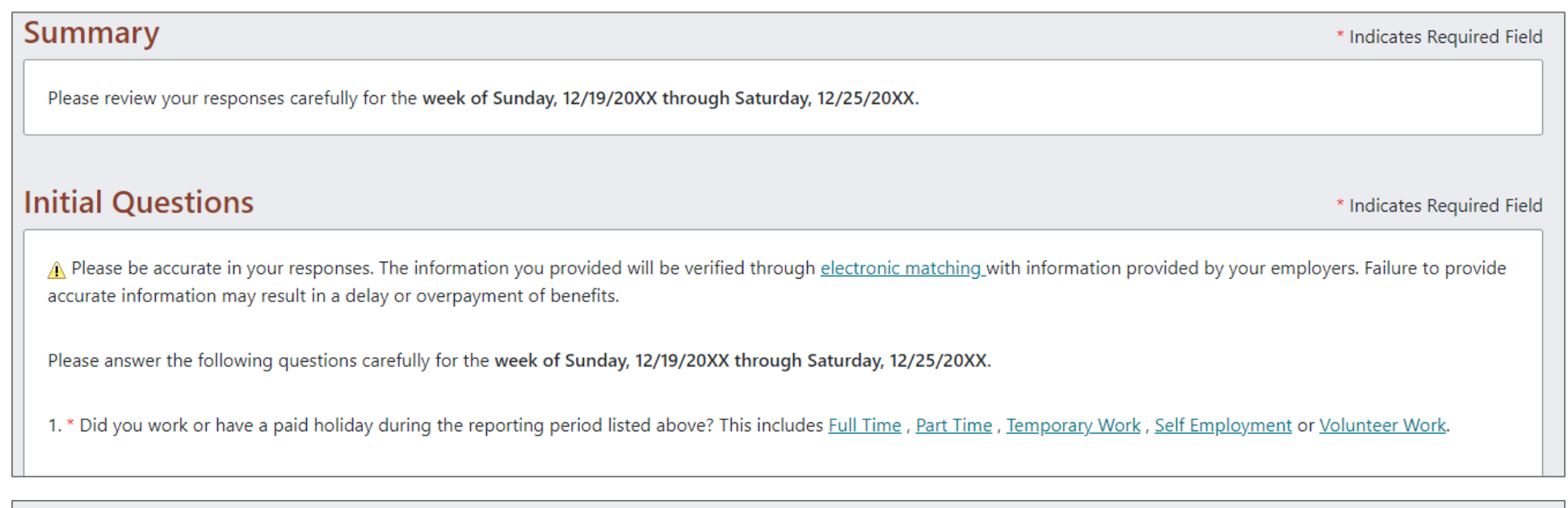

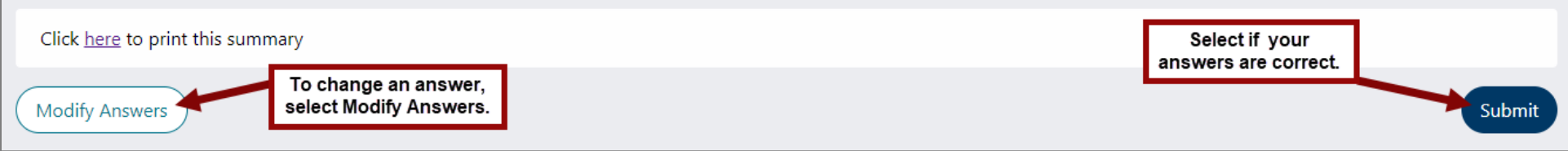

# **STEP 8. Request for Benefit Payment Confirmation Page**.

Now you will see a confirmation that your benefit payment request is complete.

If you see a link with more weeks to request, request each of those weeks. You will be asked the same questions described above for each week.

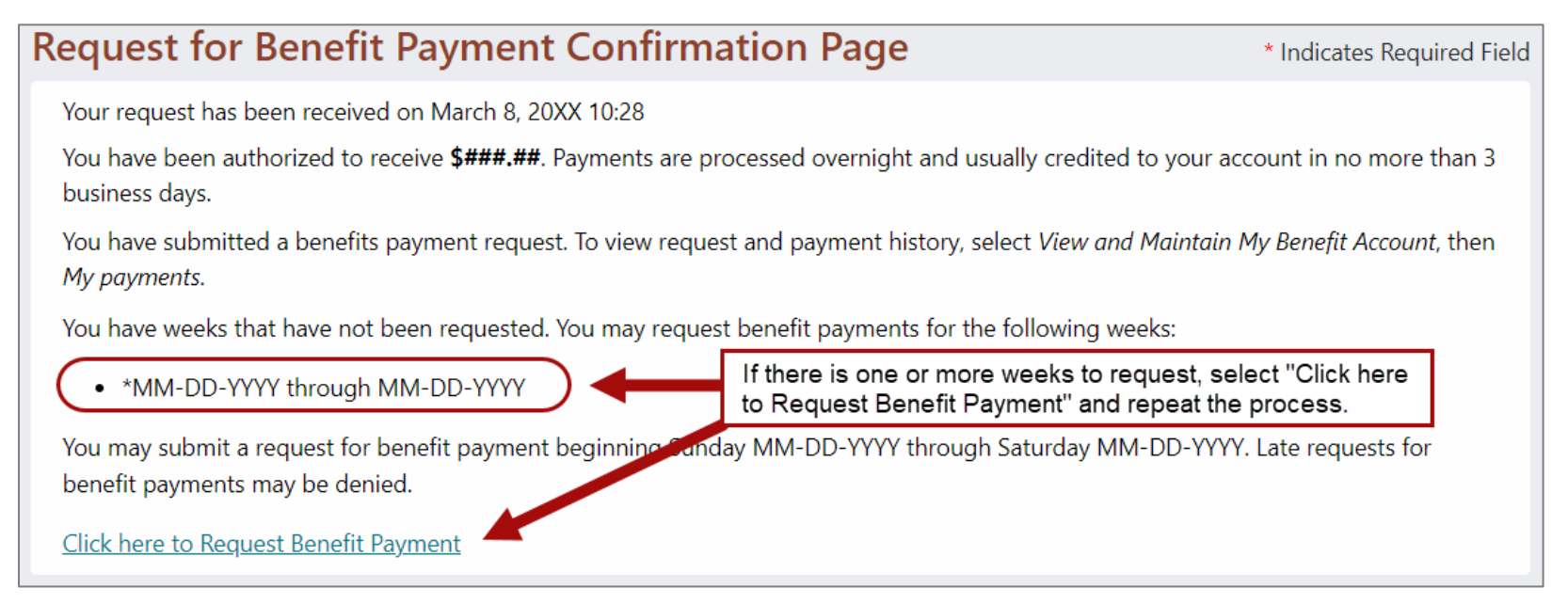

You will know you have requested all available weeks when the confirmation page does not give you the option to request any additional weeks.

#### Select the link **Return to Account Home Page**.

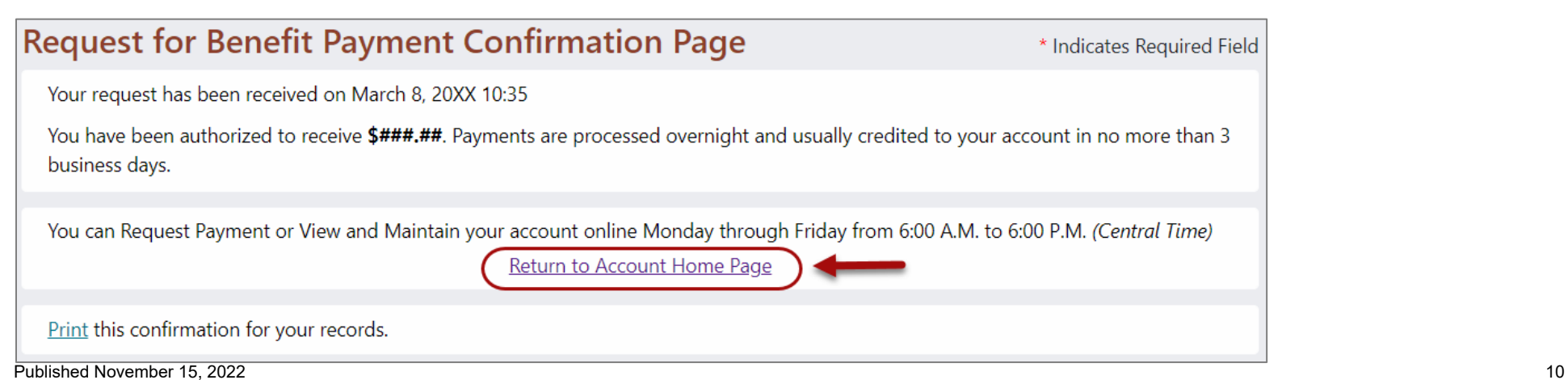